## **Documents Manager**

**Documents Manager** panel allows making changes in documents, such as Flight Order and Flight Brief. Right now changes can only be done in Leon default template of the **Flight Brief** or **Flight Order**. In the future also custom templates will be able to be modified. Also, other documents (Flight Order, Trip Sheet, Pax Info, Charter Contract) will be successively added to this panel

## **Main page**

|              | $-2$ . Januar | I receipen C                         |  |  |
|--------------|---------------|--------------------------------------|--|--|
| Boograph III | Limited       | Published Liatmattel                 |  |  |
| $2000$       | tion.         | The contract of the property and the |  |  |
| <b>SER</b>   | To give       | the contract of the contract of      |  |  |

Documents Manager main page

The main page shows 3 filtering options: by document type, language and publishing status, as well as 5 columns:

- **Documents** saved versions of Flight Brief.
- **Language** used language on the document.
- **Published** the status of the documents, whether they have been published, or not. Click on the white dot if you want to publish saved version - the dot will become green.
- **Last modified** the date of the latest modification.
- **Action** once the document has been uploaded you can hover the mouse to see available options:
- 1. $\Box$  the edition of the document
- 2. $\Box$  saving the copy of the modified document
- 3.**Contract deletting saved document**
- 4. viewing of the document

## **Managing documents**

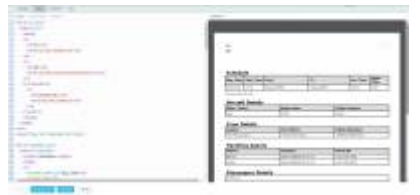

Documents Manager - Body of the document

In order to start managing your documents you need to first **upload** them into Documents Manager

panel. Click **ICON, NEW TEMPLATE** icon, select the document and insert the version number. Once it's saved Leon will move you straight to the document's **edition page**, where you can start making changes.

There are **4** sections in the document's edition page:

- 1. HEADER here you can insert document's header.
- 2. BODY you can add or modify here tables, columns, text displayed, etc…
- 3. FOOTER insert footer text which will appear at the bottom of the document.
- 4. CSS modify here the font, tables width, borders or logo.

Use buttons at the left-bottom of the screen to save changes, save document's version, preview modifications before saving them or cancel changes you made.

There is a filter available (pin it up in top-right corner) showing further options: uploading files or modifying margins and page orientation.

> **If you don't have IT experience, we advise you contact your IT team to help you in modifying documents**

From: <https://wiki-draft.leonsoftware.com/> - **Leonsoftware Wiki**

Permanent link: **<https://wiki-draft.leonsoftware.com/updates/documents-manager-initial-version-of-the-documents-manager-module-has-been-introduced>**

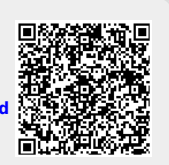

Last update: **2018/05/29 16:11**